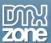

# **Table of contents**

| Table of contents                                             |    |
|---------------------------------------------------------------|----|
| About DMXzone Bootstrap 3 Navigation                          | 2  |
| Features in Detail                                            | 4  |
| The Basics: Enable DMXzone Bootstrap 3 Navigation             | 22 |
| Advanced: Add DMXzone Bootstrap 3 Navigation Nav              | 26 |
| Advanced: Add DMXzone Bootstrap 3 Navigation Navbar           |    |
| Advanced: Use Nav Dropdowns in DMXzone Bootstrap 3 Navigation |    |
| Advanced: Create a Vertical Sidebar Nav                       |    |
| Advanced: Create Onscroll Navigation                          | 55 |
| Video: Enable DMXzone Bootstrap 3 Navigation                  | 65 |
| Video: Add DMXzone Bootstrap 3 Navigation Nav                 |    |
| Video: Add DMXzone Bootstrap 3 Navigation Navbar              |    |
| Video: Use Nav Dropdowns in DMXzone Bootstrap 3 Navigation    |    |
| Video: Create a Vertical Sidebar Nav                          |    |
| Video: Create Onscroll Navigation                             |    |

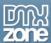

# **About DMXzone Bootstrap 3 Navigation**

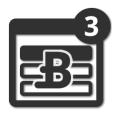

Make your Bootstrap 3 website or app complete with the <a href="DMXzone Bootstrap 3">DMXzone Bootstrap 3</a>
<a href="Navigation">Navigation</a>
 extension for Dreamweaver. Empower fully responsive navigation for optimal user experience. The extension offers extensive visual management and rendering of your navigations, directly in Dreamweaver Design View. Next to the full management of the navigation you can also specify the visibility of each navigation item, depending on the device that's been viewed on. Included is also automatic active item selection based on scroll position and current page.

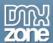

## Before you begin

Make sure to setup your site in Dreamweaver first before creating a page. If you don't know how to do that please <u>read this</u>.

## Installing the extension

Read the tutorial at <a href="http://www.dmxzone.com/go/4671/how-to-install-extensions-from-dmxzone/">http://www.dmxzone.com/go/4671/how-to-install-extensions-from-dmxzone/</a>

Login, download the product, and look up your serial at <a href="http://www.dmxzone.com/user/products">http://www.dmxzone.com/user/products</a>

Get the latest extension manager from Adobe at http://www.adobe.com/exchange/em\_download/

Open the .zxp file if you're using Dreamweaver CC or the .mxp file for Dreamweaver CS+ (the extension manager should start-up) and install the extension.

If you experience any problems contact our Live Support!

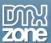

## **Features in Detail**

#### **General Features**

• Extensive visual management of all your Bootstrap 3 Navigations - Add navs, navbars and dropdowns and manage their items.

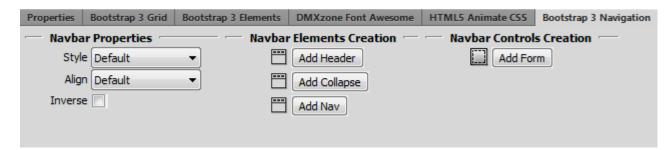

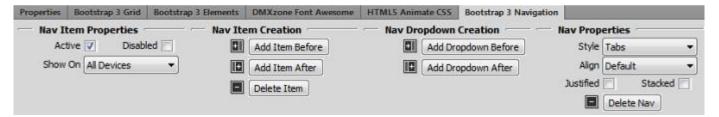

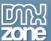

Great visual rendering and management - All available directly in Dreamweaver Design View.

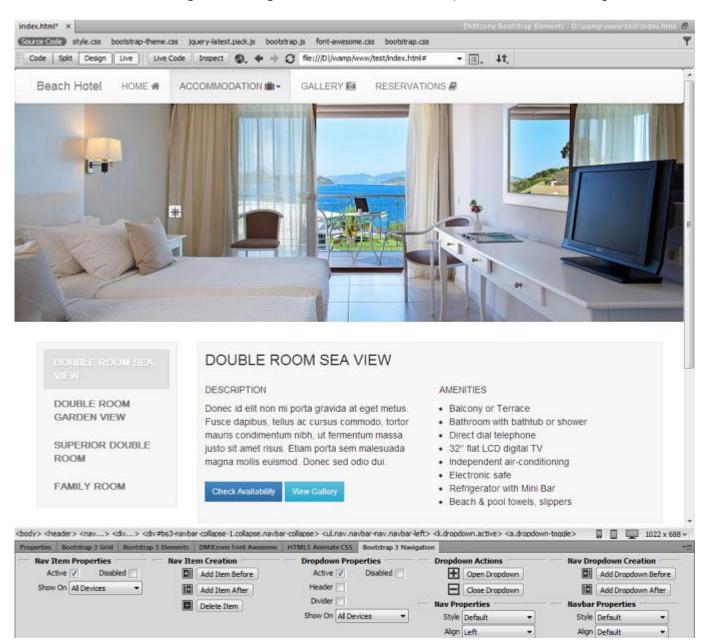

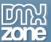

• Fully responsive and customizable navigation - Make your navigation fully responsive for any mobile device or desktop browser. Customize it to fit and suit your website or app design from the many provided options.

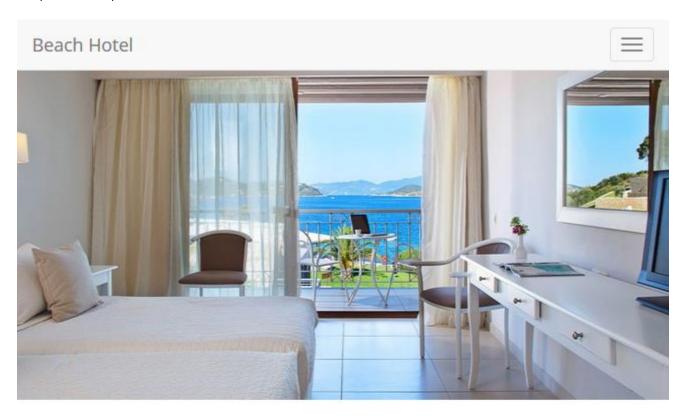

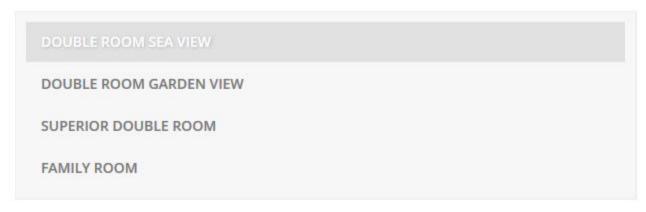

- **Automatic "active" item selection** Based on the URL the navigation highlights the corresponding nav item. You can also do that onscroll for different sections of your website or app.
- **Full compatibility with DMXzone Font Awesome** Add any of the 369 icons included in DMXzone Font Awesome to enhance your navigation.

Beach Hotel HOME ACCOMMODATION ☐ GALLERY ☐ RESERVATIONS ☐

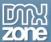

• Fully responsive floating panel inspector - The floating panel can be docked on any side of your Dreamweaver and is fully responsive.

#### Navbar

Navbar is a component that serves as navigation header for your application or website. It is fully responsive and customizable for your needs.

• Style the navbar - Choose the position of your navbar on your page.

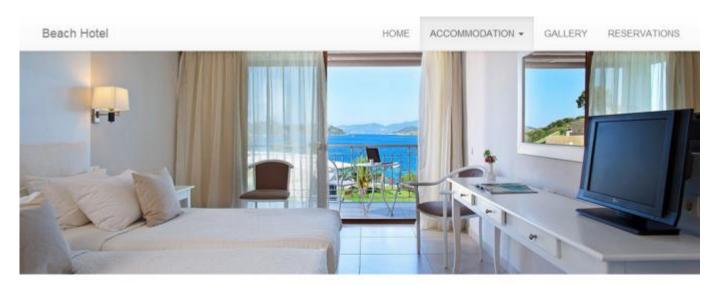

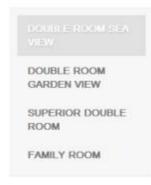

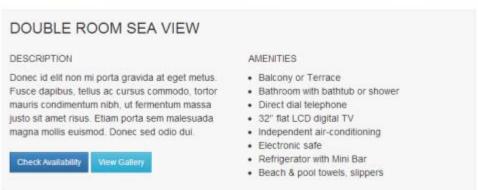

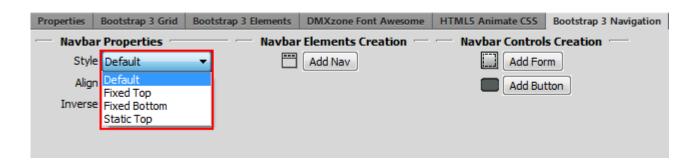

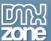

- Fixed top The top fixed navbar will always remain on top of your page and will overlay the content onscroll.
- Fixed bottom The bottom fixed navbar will always remain on the bottom of your page and will overlay the content onscroll
- Static top The top static navbar remains on top until you scroll down your page and it scrolls away with it.
- **Align the navbar** You can position your navbar either on the left or on the right side of your page. The default alignment spreads the navbar within the container width.

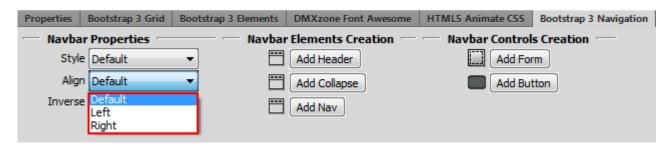

• **Inverse navbar** - If you prefer dark skinned navbar, simply modify the look of it by checking the inverse checkbox.

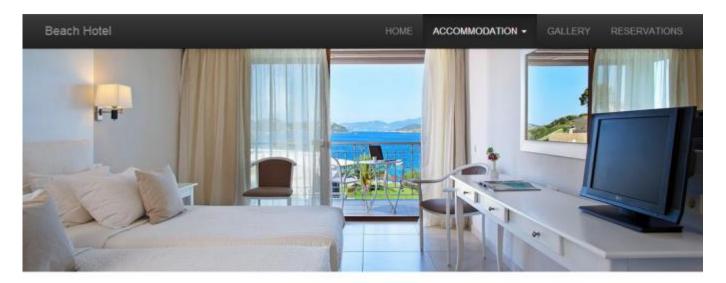

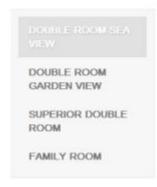

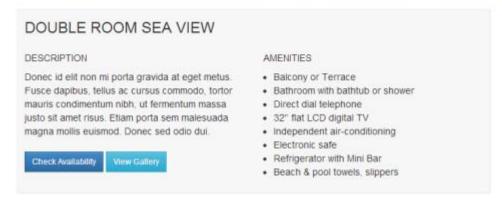

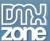

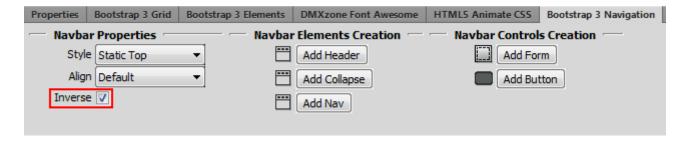

- Navbar elements In your navbar you can add a header, collapse and nav.
  - o **Header** Add a header to label your website or app.

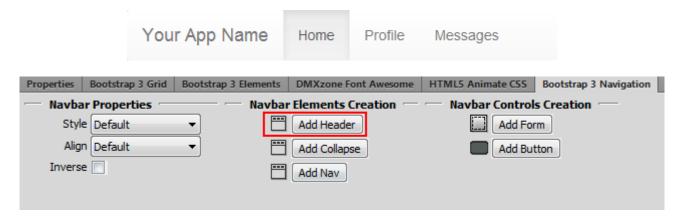

o Collapse - Make your navbar collapsible when the site/app is viewed on mobile devices.

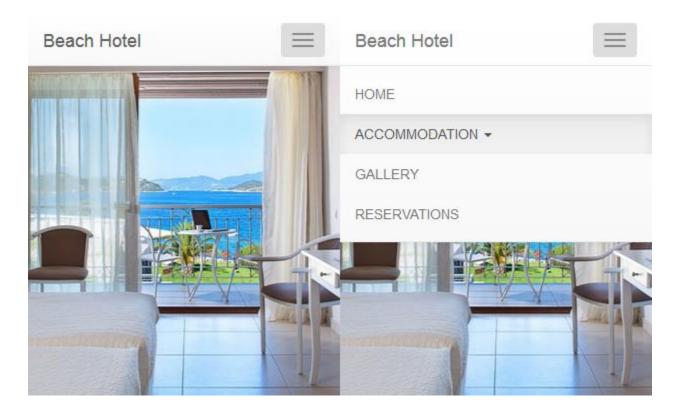

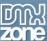

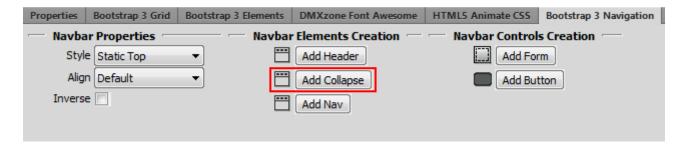

Nav - Add menu items within the navbar.

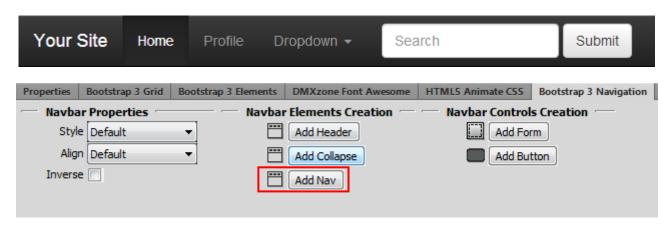

- Navbar controls Add forms and buttons within your navbar
  - o Form Add search form with helpful labels for your users.

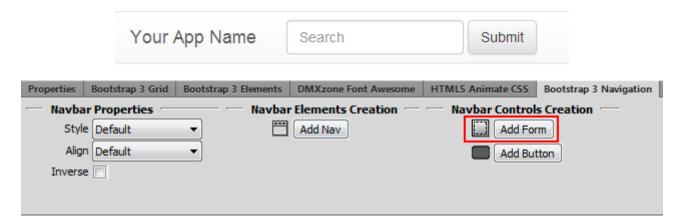

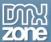

**Button** -Add different buttons, for example sign in, by customizing the button text.

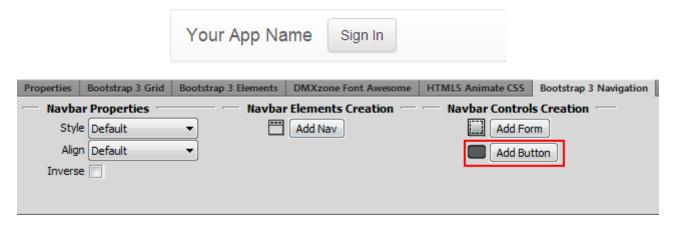

#### Nav

Great and easy accessible navigations are the key to the success of your visitor's experience on your website or app.

Nav item properties -Specify the visibility of each nav item, depending on the device that's been
viewed on. Decide which items to show and which not to on mobile devices and desktop browsers.

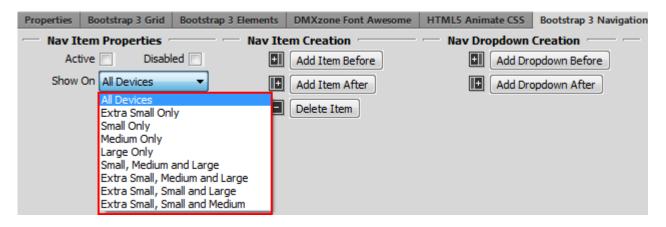

 Active - Links are customizable for different circumstances. Check active to indicate the current page.

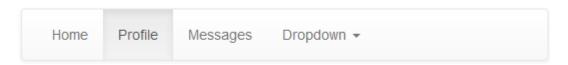

o **Disabled** - Use it for unclickable links in your nav.

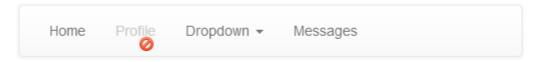

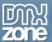

• Nav items - Easily add nav items before or after an existing item, or delete an item with a single click.

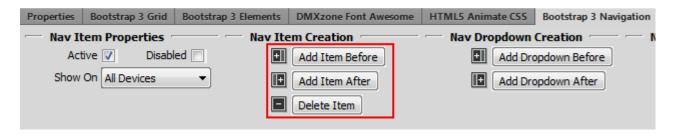

Nav dropdown - Add toggleable, contextual menu for displaying lists of links.

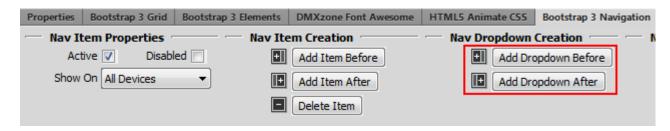

- Nav properties Customize the look of your nav.
  - o **Style** Use tabs or pills for your nav items.

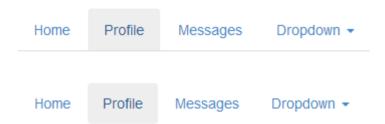

o **Align** - Position your nav along the nav container, using the default option, on the left or on the right.

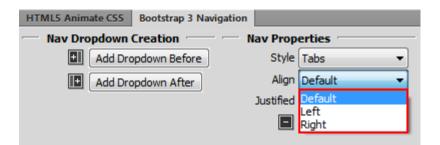

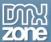

o **Justified** - Easily make tabs or pills equal widths of their parent at screens wider than 768px. On smaller screens, the nav links are stacked.

### As seen on a screen wider than 768px

Each nav item has equal width

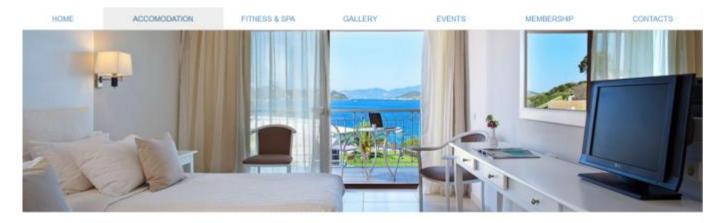

DOUBLE ROOM SEA VIEW

DOUBLE ROOM GARDEN VIEW

SUPERIOR DOUBLE ROOM

FAMILY ROOM

#### DOUBLE ROOM SEA VIEW

#### DESCRIPTION

Donec id elit non mi porta gravida at eget metus. Fusce dapibus, tellus ac cursus commodo, tortor mauris condimentum nibh, ut fermentum massa justo sit amet risus. Etiam porta sem malesuada magna mollis euismod. Donec sed odio dui.

Check Availability

new Gatlery

#### AMENITIES

- · Balcony or Terrace
- . Bathroom with bathtub or shower
- · Direct dial telephone
- 32" flat LCD digital TV
- · independent air-conditioning
- · Electronic safe
- Refrigerator with Mini Bar

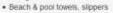

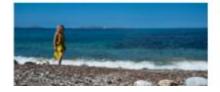

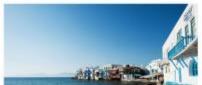

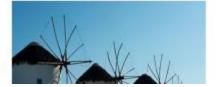

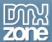

## As seen on a screen narrower than 768px

All nav links are stacked

HOME

ACCOMODATION

FITNESS & SPA

GALLERY

**EVENTS** 

MEMBERSHIP

CONTACTS

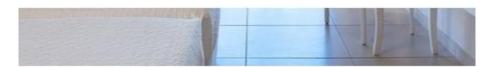

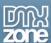

o **Stacked** - Make the nav links stacked by default, even on screens wider than 768px.

#### As seen on a screen wider than 768px

All nav links are stacked

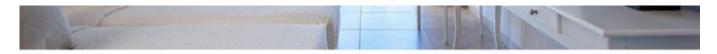

DOUBLE ROOM SEA VIEW

DOUBLE ROOM GARDEN VIEW

SUPERIOR DOUBLE ROOM

FAMILY ROOM

#### DOUBLE ROOM SEA VIEW

#### DESCRIPTION

Donec id elit non mi porta gravida at eget metus. Fusce dapibus, tellus ac cursus commodo, tortor mauris condimentum nibh, ut fermentum massa justo sit amet risus. Etiam porta sem malesuada magna mollis euismod. Donec sed odio dui.

Check Availability

View Gallery

#### AMENITIES

- · Balcony or Terrace
- . Bathroom with bathtub or shower
- · Direct dial telephone
- 32" flat LCD digital TV
- · Independent air-conditioning
- · Electronic safe
- · Refrigerator with Mini Bar
- . Beach & pool towels, slippers

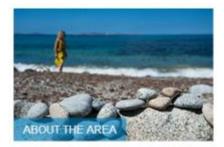

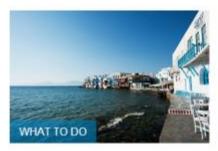

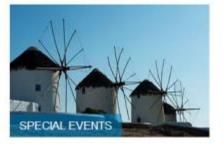

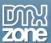

#### As seen on a screen narrower than 768px

All nav links are stacked

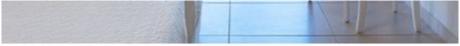

DOUBLE ROOM SEA VIEW

DOUBLE ROOM GARDEN VIEW

SUPERIOR DOUBLE ROOM

FAMILY ROOM

# DOUBLE ROOM SEA VIEW DESCRIPTION Donec id elit non mi porta gravida at eget metus. Fusce dapibus, tellus ac cursus commodo, tortor mauris condimentum

o **Delete nav** - If you wish to start from scratch the whole nav can be deleted in a single click.

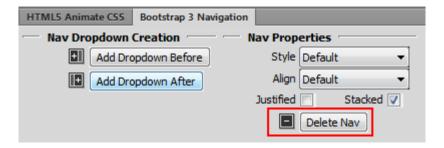

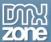

## **Nav Dropdowns**

Add active or disabled nav dropdowns with headers and dividers to save space on your nav or to separate your website or app sections.

• Add dropdown menu - Add standalone dropdown menu without having a nav or navbar to use it as contextual menu for displaying lists or links.

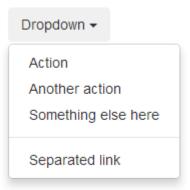

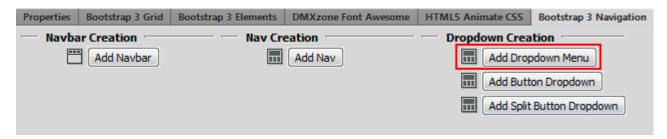

• **Add button dropdown** - Use a button to trigger a dropdown menu, which can be easily customized through the CSS or DMXzone Bootstrap 3 Elements.

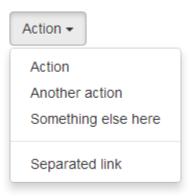

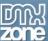

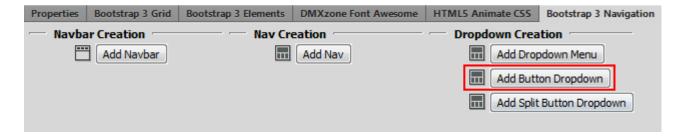

• **Add split button dropdown** - Similarly, create split button dropdowns with a separate button, which can be also customized through the CSS or DMXzone Bootstrap 3 Elements.

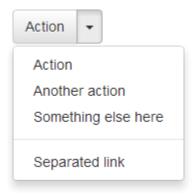

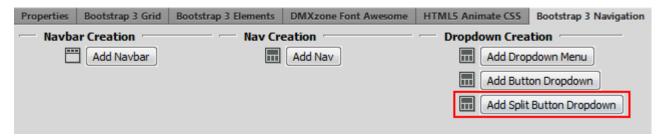

• **Dropdown properties** - Make dropdown links active, add headers, dividers, disable links and choose the visibility of the dropdowns on different devices.

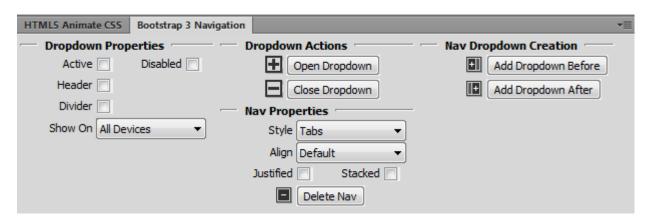

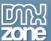

o **Active** - Similar to nav items, dropdown links can also be made active to indicate the current page.

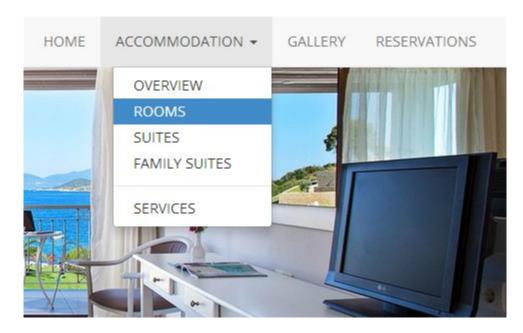

o **Header** - Add a header to label sections of actions in any dropdown menu.

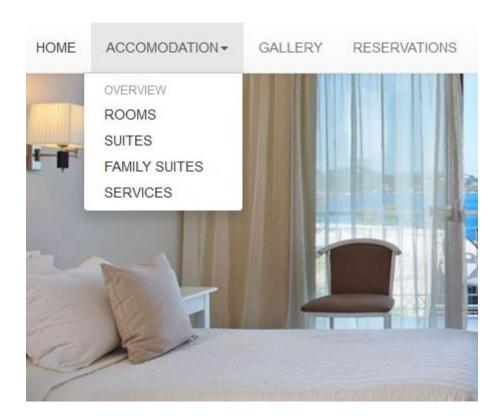

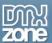

o **Divider** - Add a divider to separate sections in the dropdown.

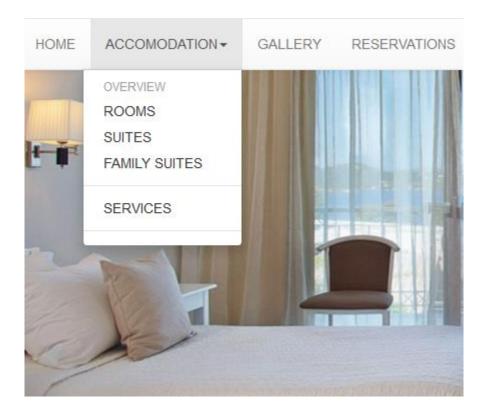

o **Disabled** - Check to disable the link in a dropdown.

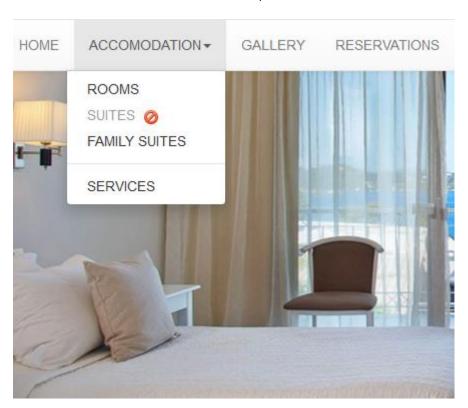

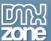

o **Show on** - Specify the devices on which the dropdown will be visible and on which it will not be.

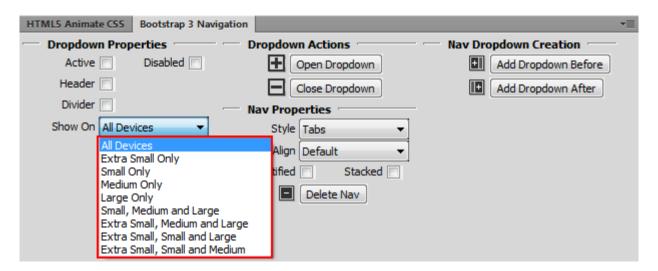

- **Dropdown actions** Open and close the dropdown to customize the headers, links and dividers directly in Dreamweaver.
  - o **Dreamweaver Design View** Click the eye to open or close the dropdown.

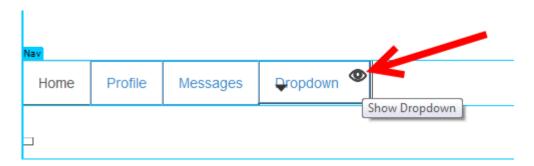

o **Floating panel** - Use the open dropdown and close dropdown buttons.

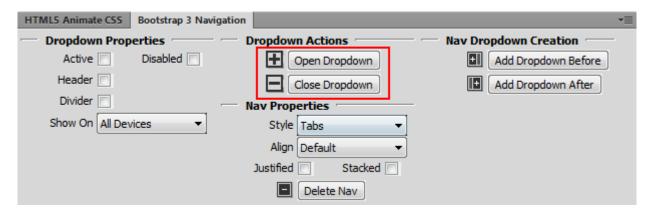

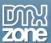

# The Basics: Enable DMXzone Bootstrap 3 Navigation

In this tutorial we will show you how to enable the **DMXzone Bootstrap 3 Navigation** inspector floating panel in Dreamweaver.

\*You can also check out the video.

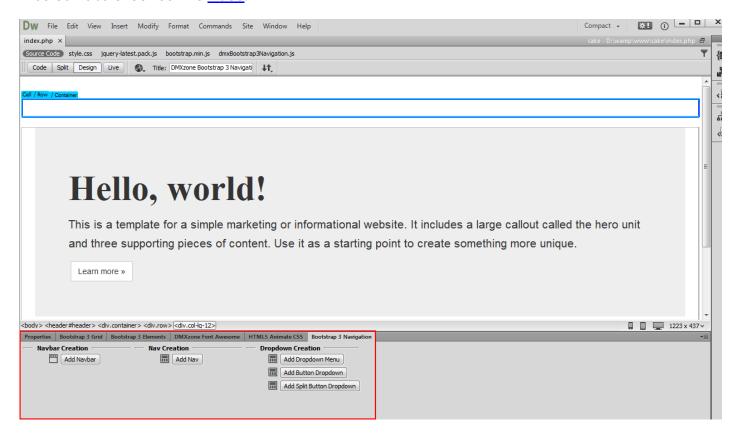

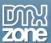

#### How to do it

1. In order to enable DMXzone Bootstrap 3 inspector floating panel, from window (1) select the Bootstrap 3 Navigation menu item (2).

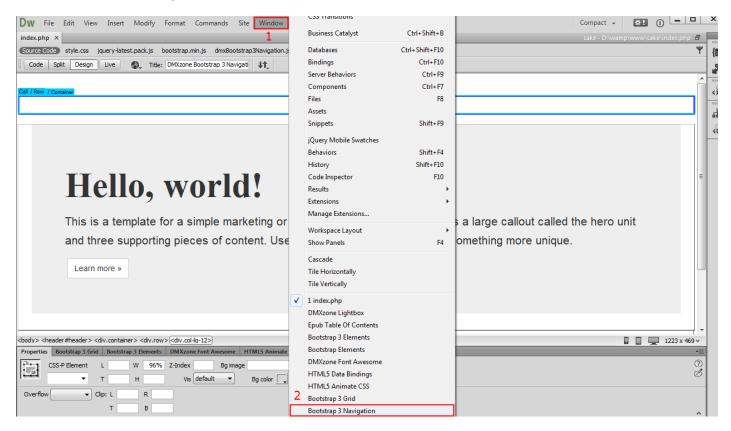

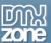

2. You can drag and pin the DMXzone Bootstrap 3 Navigation inspector floating panel to any of the Dreamweaver window sides.

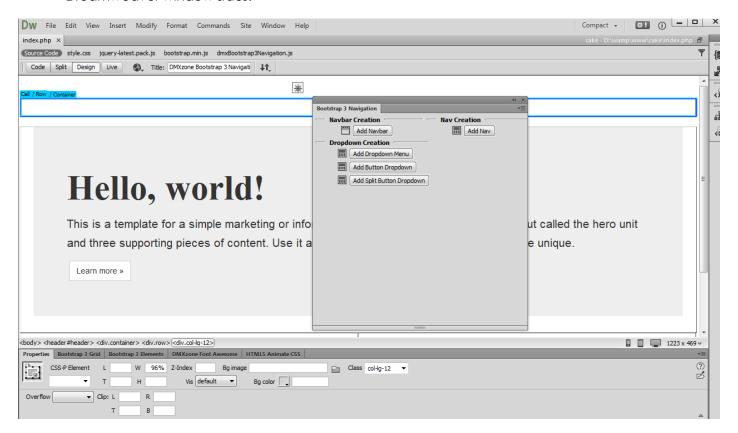

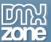

3. We pin it to the bottom of the Dreamweaver window. And this is how you can enable the DMXzone Bootstrap 3 Navigation inspector floating panel in Dreamweaver.

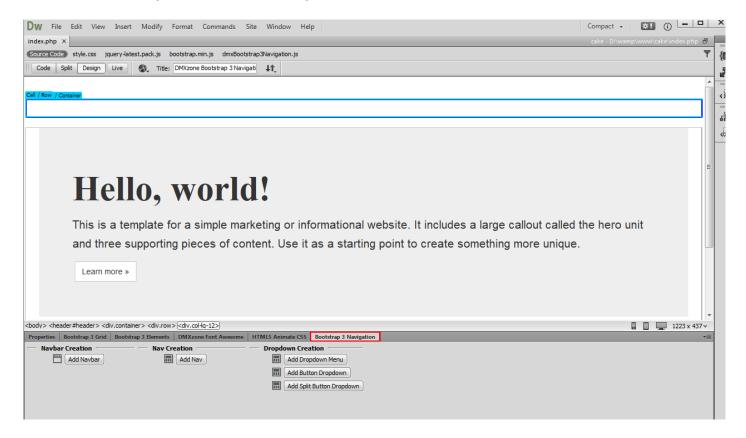

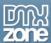

# Advanced: Add DMXzone Bootstrap 3 Navigation Nav

In this tutorial we will show you how to add <u>DMXzone Bootstrap 3 Navigation</u> nav on your page. \*You can also check out the <u>video</u>.

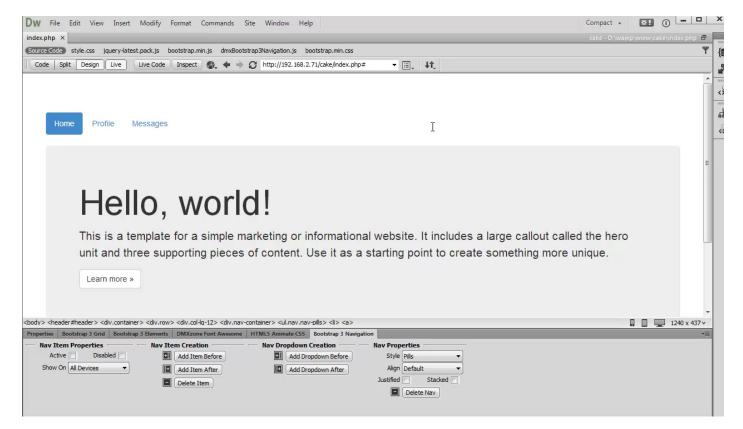

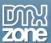

#### How to do it

1. We created a simple page layout using **DMXzone Bootstrap 3**. We want to add navigation into a container on our page. Click inside the **Bootstrap container (1)** and click **add nav button (2)**.

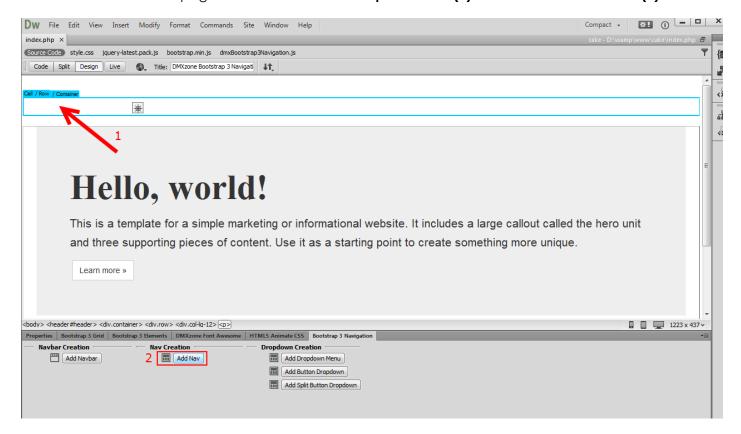

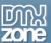

2. A nav with three dummy items was successfully added on our page. When you click **the nav (1)** you can change its style. For our tutorial we'll use **pills nav style (2)**.

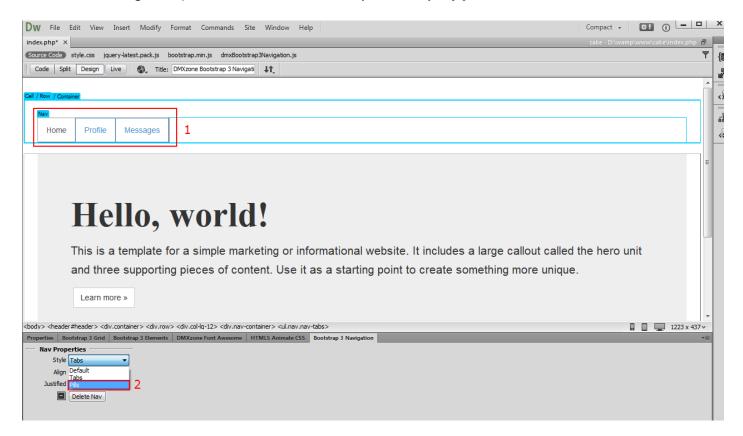

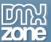

3. You can also change the alignment of the nav. We leave the align settings to **default (1)**. If you want, you can easily make the **nav items equal widths (2)** of their parent at screens wider than 768px. On smaller screens, the nav links will be stacked. Nav items are also vertically stackable, all you need to do is to enable the **stacked option (3)**.

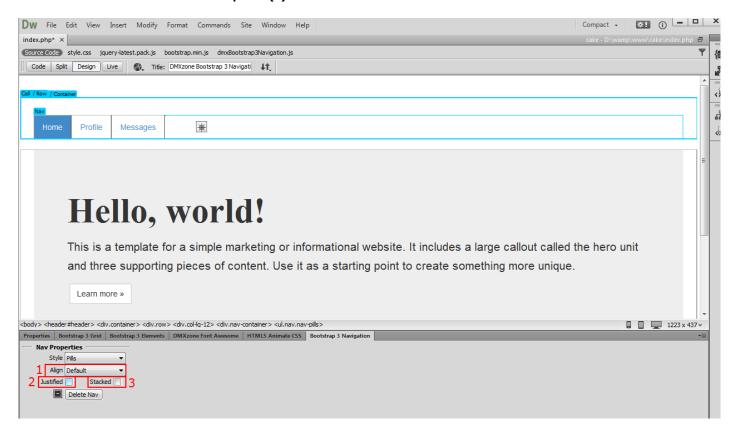

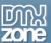

4. To add more nav items, select any of the **nav items (1)** and **click add item after button (2)**, this will add a new nav item on the right.

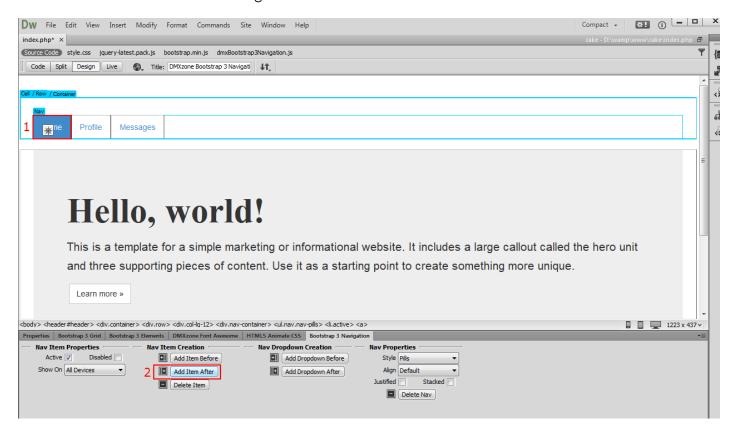

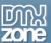

5. You can also change the **nav item text** by selecting it and change it with your own text.

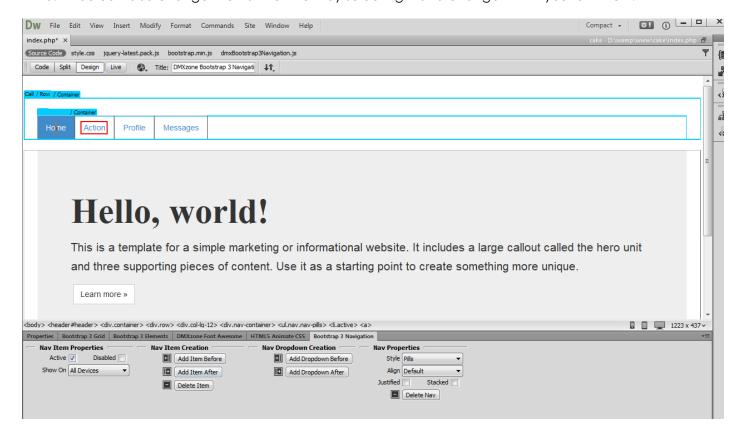

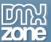

6. You can also change the default link (#). Select the **nav item (1)** and go to the **properties tab (2)** and **enter your link in the field (3)**.

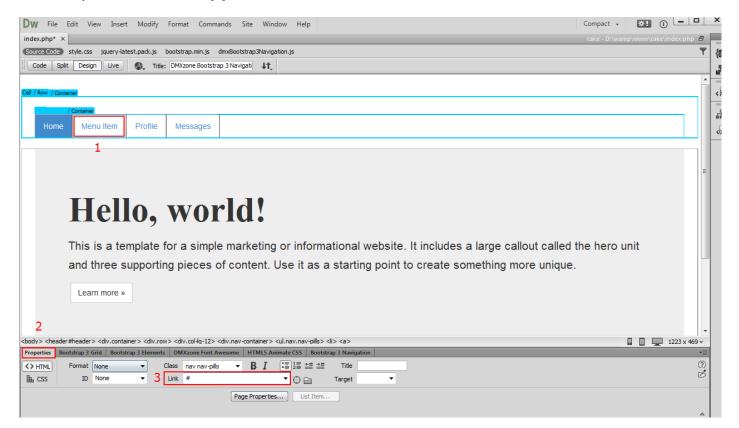

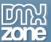

7. Back in the **Bootstrap 3 Navigation tab (1)**, you can delete any nav item by just **selecting (2)** it and clicking the **delete item button (3)**. If you are using the nav with targets on the same page it automatically highlights nav items based on scroll position.

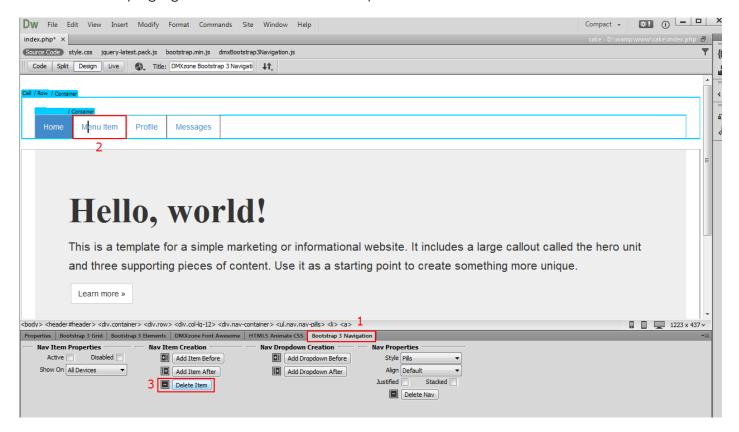

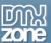

8. Now you can save your work and preview the results.

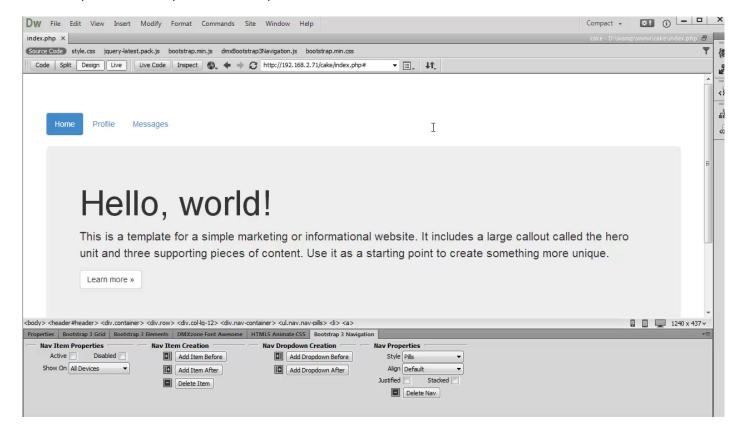

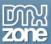

## Advanced: Add DMXzone Bootstrap 3 Navigation Navbar

In this tutorial we will show you how to add **DMXzone Bootstrap 3 Navigation** Navbar on your page. \*You can also check out the **video**.

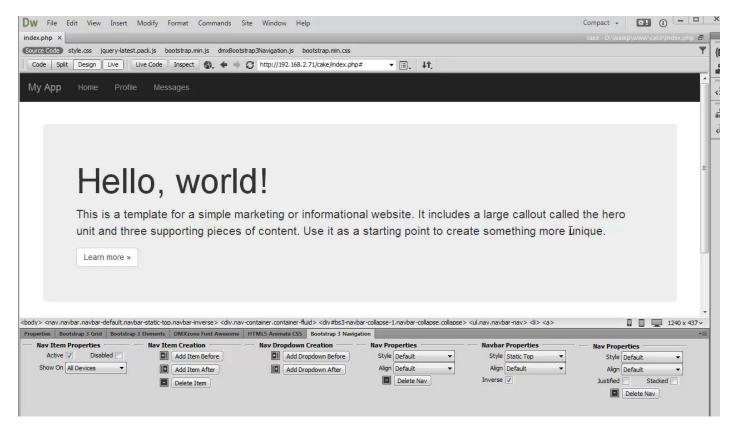

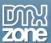

#### How to do it

1. We created a simple page layout using <a href="DMXzone Bootstrap 3">DMXzone Bootstrap 3</a>. We want to add a navbar above the page header. Click above your page header container (1) and click add navbar button (2).

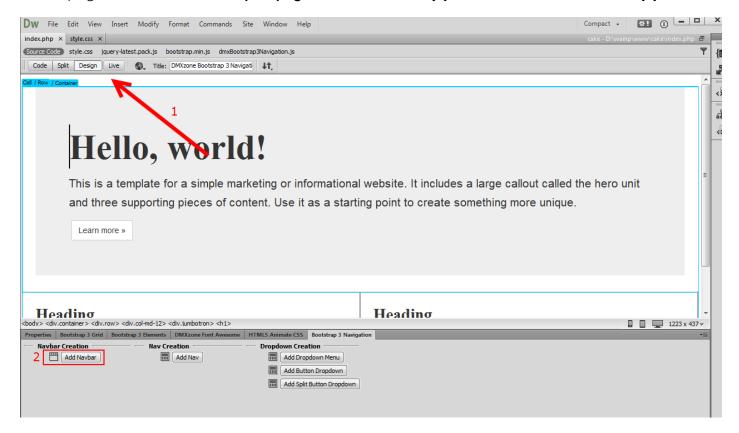

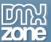

2. The navbar was successfully added to our page. For our tutorial we choose **static top style** for it (1) and leave the **alignment to default** so that the navbar will spread within the container width (2).

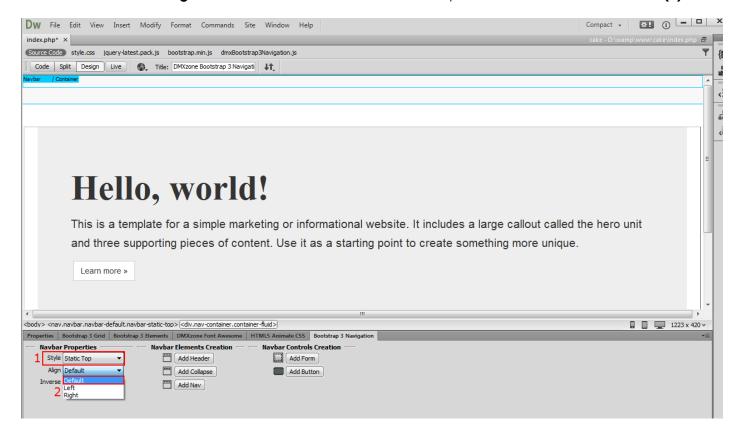

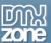

3. If you prefer dark skinned navbar, simply modify the look of it by **checking the inverse checkbox (1)**. The navbar turns dark. Now click inside the **navbar container (2)** and click **add header button (3)**.

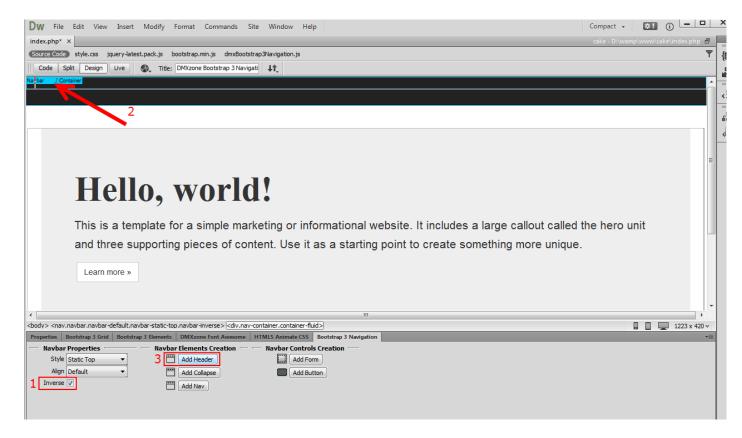

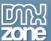

4. You can edit the default navbar header text (1), when you're done click after the navbar header (2).

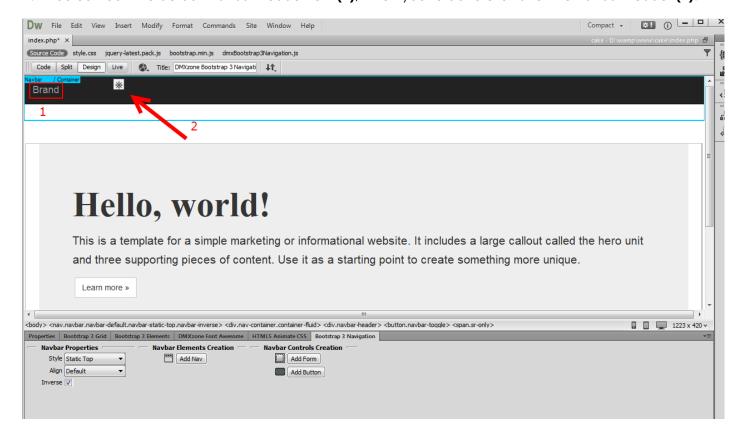

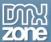

#### 5. Click add collapse button.

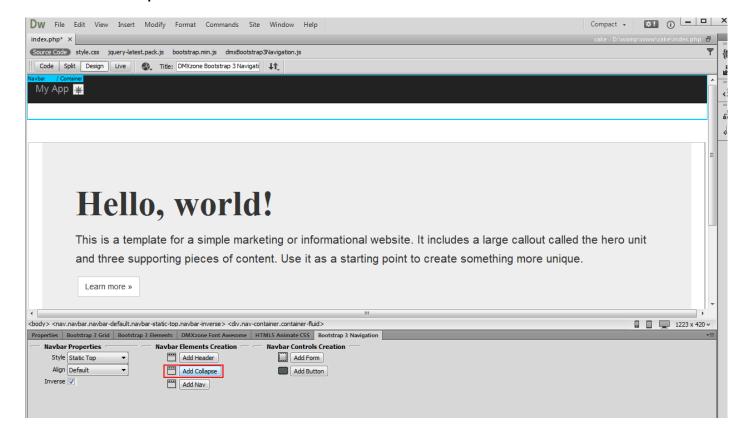

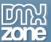

6. Click inside the **collapse container (1)**. The content inside the collapse container begins collapsed (and is toggleable) in mobile views and become horizontal as the available viewport width increases. Click **add nav button (2)** to add navigation within the navbar.

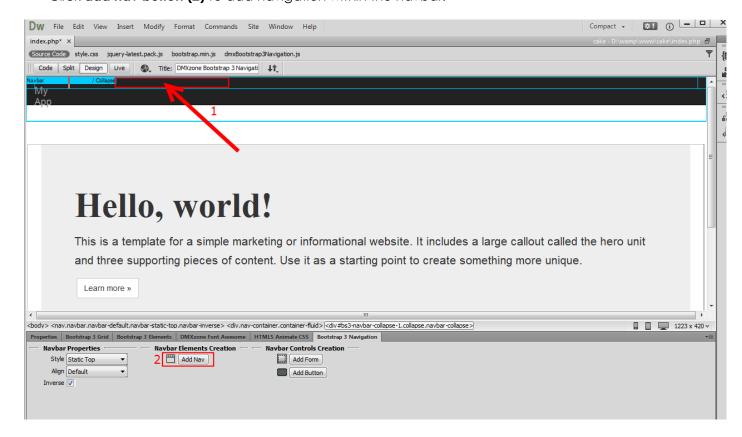

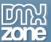

7. You can customize the nav that we've just added as well as its items as we showed you in our previous tutorial. Now you can save your work and preview the result.

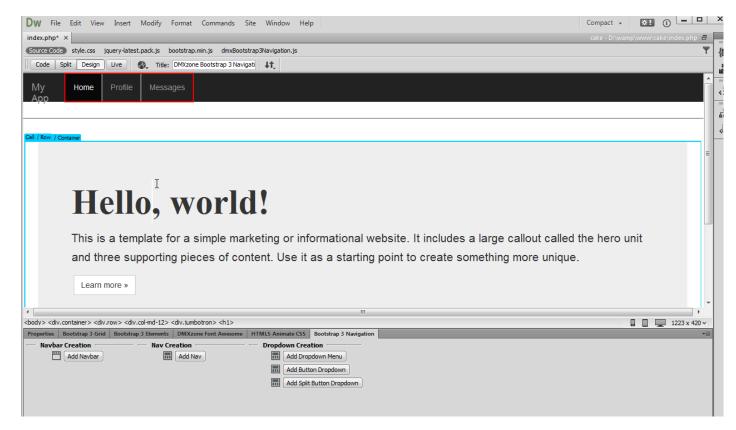

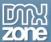

## Advanced: Use Nav Dropdowns in DMXzone Bootstrap 3 Navigation

In this tutorial we will show you how to use nav dropdowns in **DMXzone Bootstrap 3 Navigation**. \*You can also check out the **video**.

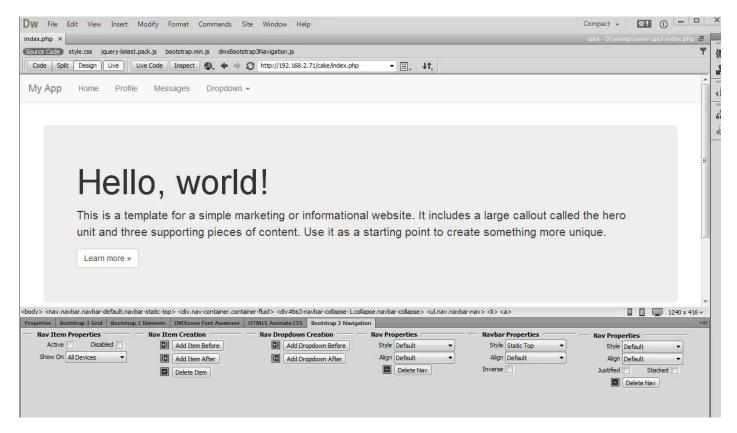

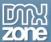

#### How to do it

We created our page layout using <u>DMXzone Bootstrap 3</u>. We also added a DMXzone Bootstrap 3
 Navigation navbar which contains a header and a nav. To add a dropdown, select any of the nav items (1) and add a dropdown before or after the selected nav item, we choose after (2).

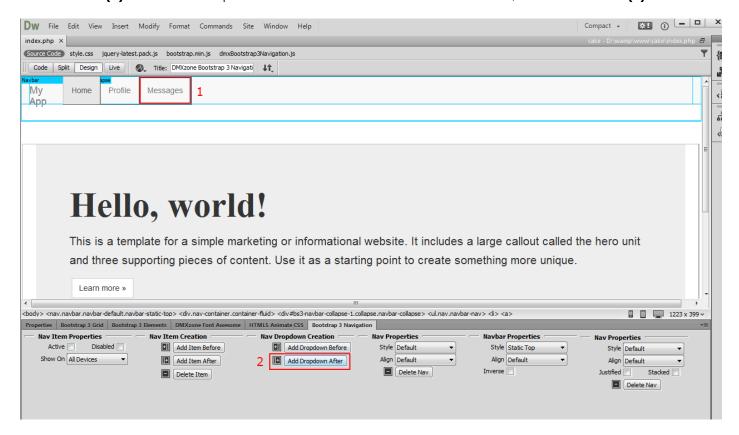

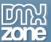

2. The added dropdown appears and you can close or open the dropdown using the open/close button. Click the "eye" button to open the dropdown.

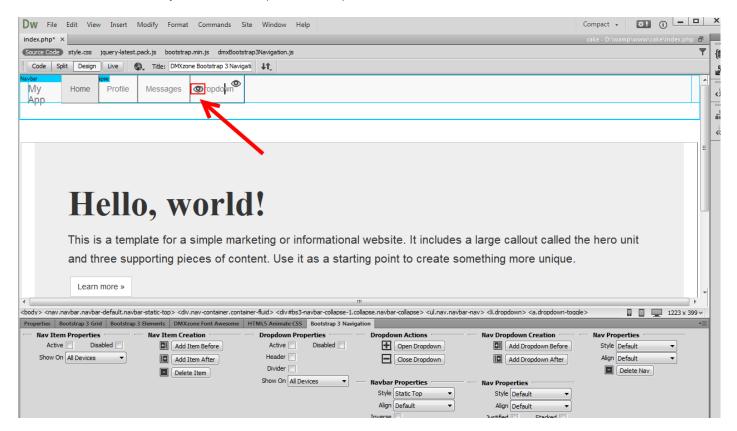

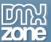

3. Select any of the dummy nav items (1) that the dropdown comes with and delete it (2).

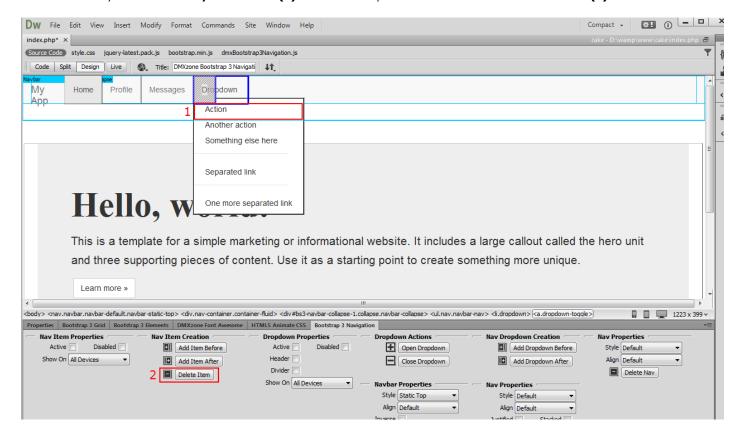

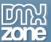

4. You can **add a new item** before or after the selected one (1) and **change the items text** by simply selecting any of them and editing it (2).

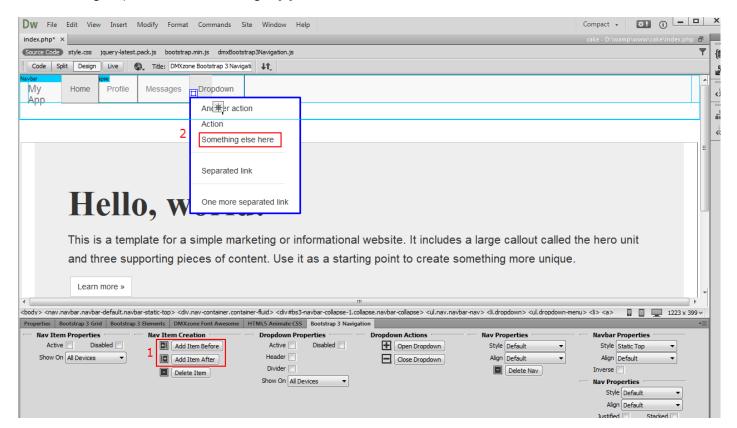

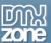

5. You can change the item properties by selecting: **Active**, **Header**, **Divider** or **Disabled Active** - Links are customizable for different circumstances. Check active to indicate the current page.

**Header** - Turns any menu items into header in order to label sections of actions in any dropdown menu. Note that you need to remove the link from the header item in the properties inspector.

**Disabled** - Use it for unclickable links in your nav.

Divider - You can easily turn a nav item into divider.

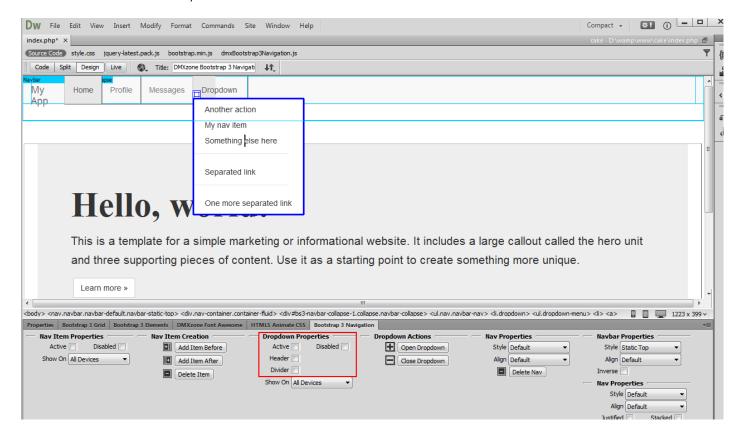

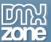

6. Close the navbar when you are done customizing it. Now you can save your work and preview the results.

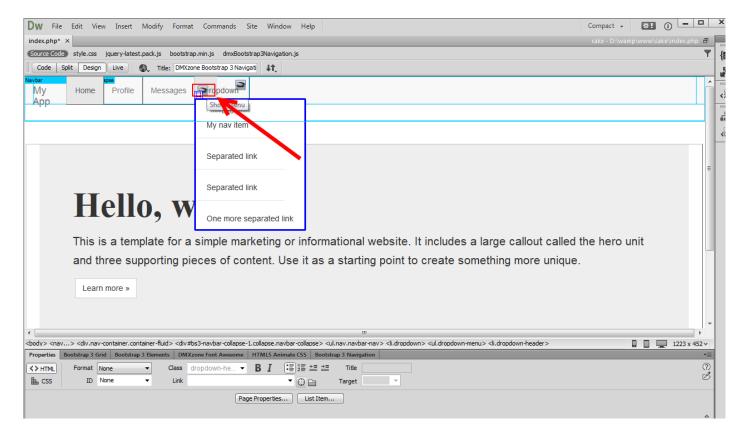

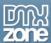

### Advanced: Create a Vertical Sidebar Nav

In this tutorial we will show you how to create a vertical sidebar nav using **DMXzone Bootstrap 3 Navigation**. \*You can also check out the <u>video</u>.

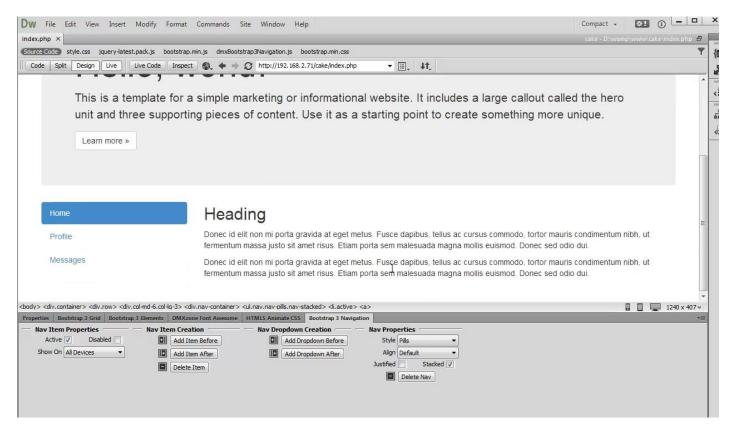

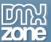

#### How to do it

1. We created our page layout using <a href="DMXzone Bootstrap 3">DMXzone Bootstrap 3</a> and want to add a vertical nav inside the left sidebar of the content section. Click inside the container (1) and click add nav button (2).

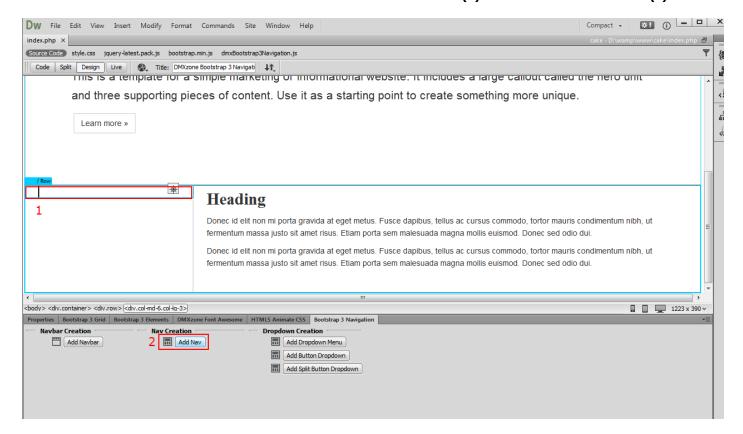

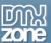

2. For our tutorial we choose pills style (1) for our nav and check the stacked check box (2).

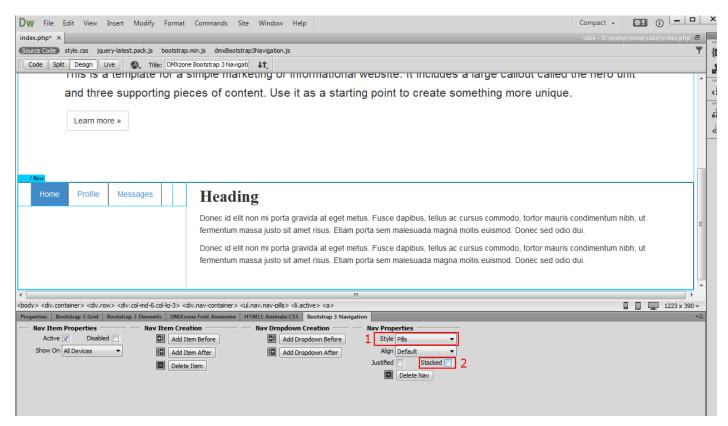

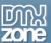

3. Now you can customize the nav Items titles and links as we showed you in our previous tutorials. Save your work and preview the results when you are done.

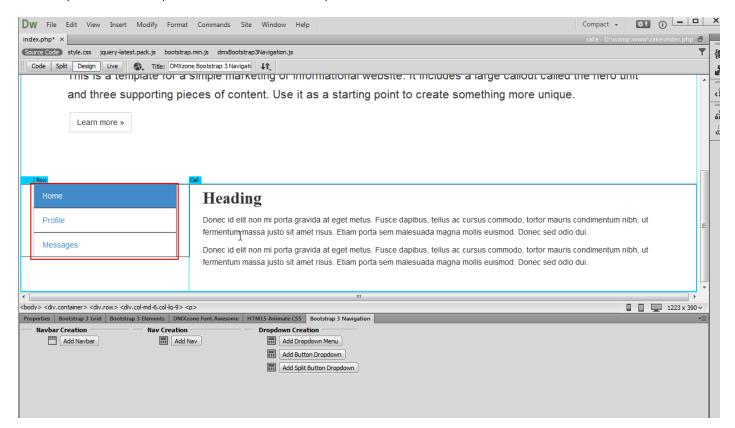

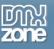

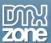

### **Advanced: Create Onscroll Navigation**

In this tutorial we will show you how to create a single page website with a fixed to top navbar which automatically highlights the active nav items based on the scroll position.

\*You can also check out the video.

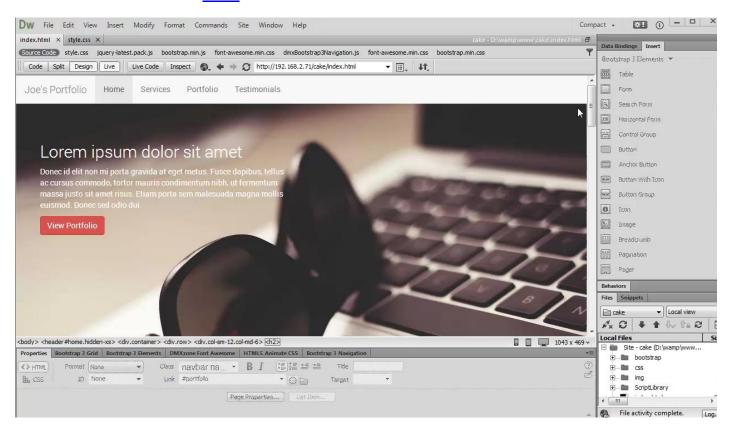

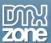

#### How to do it

1. We created our page layout using DMXzone Bootstrap 3. Our website contains four sections - home, services, portfolio and testimonials. We added an ID to each of the sections. The IDs of the sections are: #home, #services, #portfolio and #testimonials.

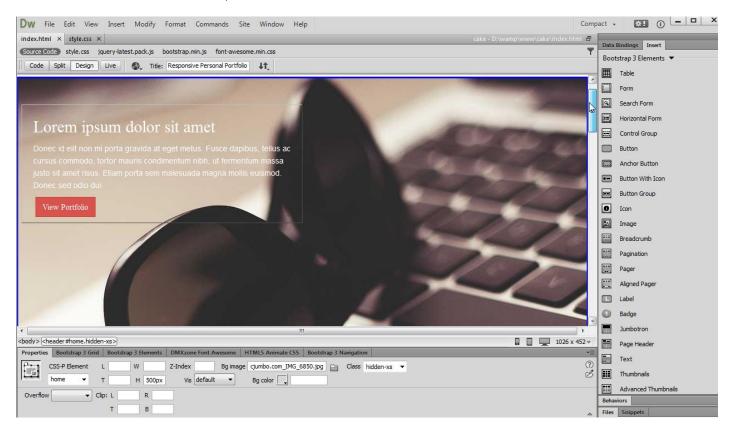

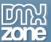

2. Let's add the navbar to our page. Click above the home section (1) and in the Bootstrap 3 Navigation tab (2), click add navbar button (3).

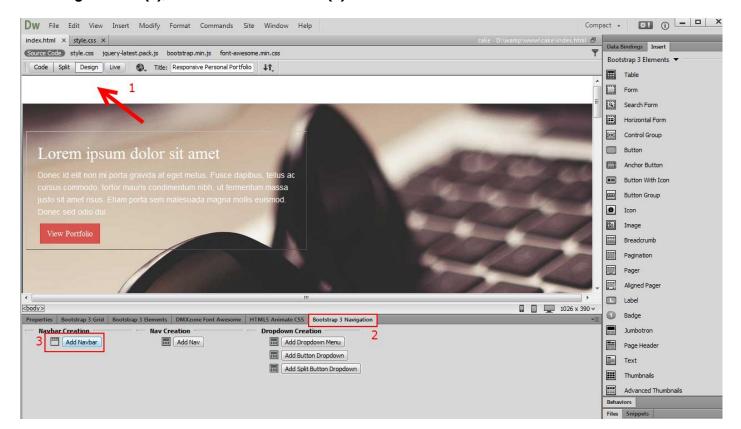

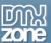

3. Click add header button (1) and change the default navbar header text to your page name.

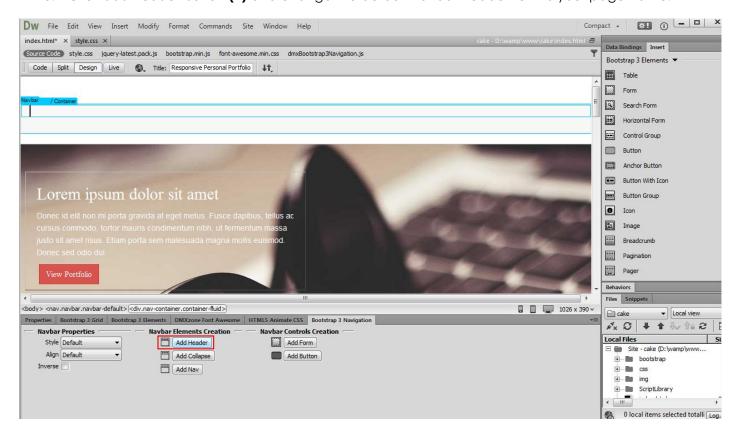

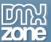

4. Click inside the navbar container (1) and click add collapse button (2).

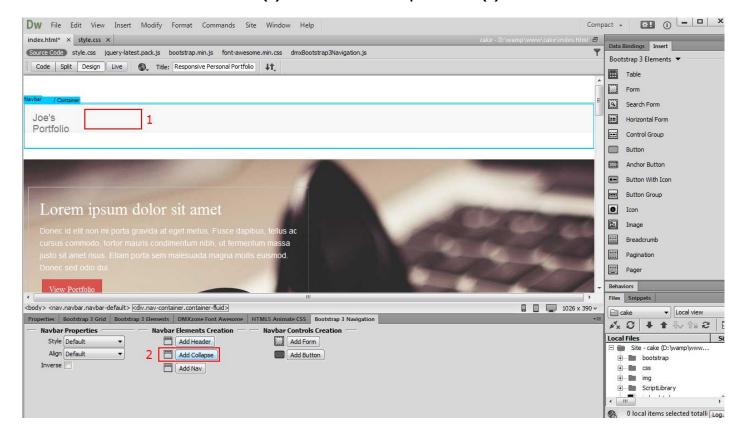

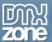

5. Click inside the collapse container (1) and add nav (2).

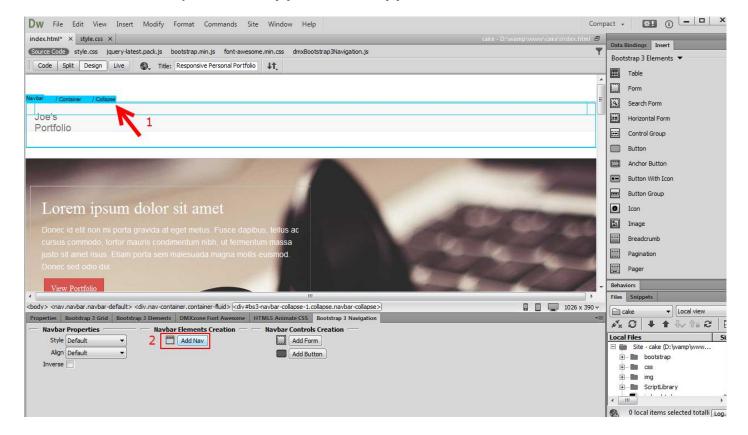

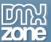

6. We change the **nav items text** so they correspond to our website sections (1) and **add one more nav item (2)**.

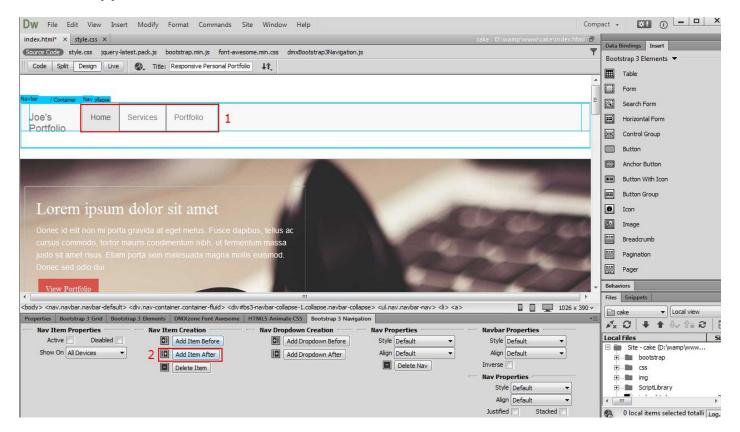

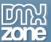

7. We change the nav item text to testimonials (1) and choose fixed top alignment (2).

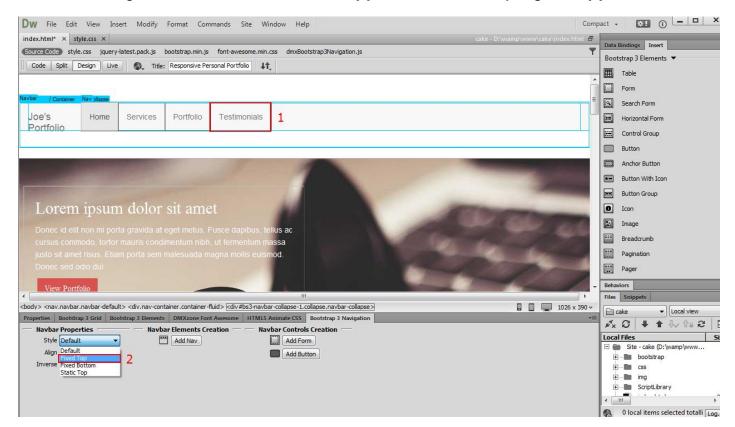

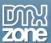

8. In the properties tab (1), click the home nav item (2) and add #home as a link (3).

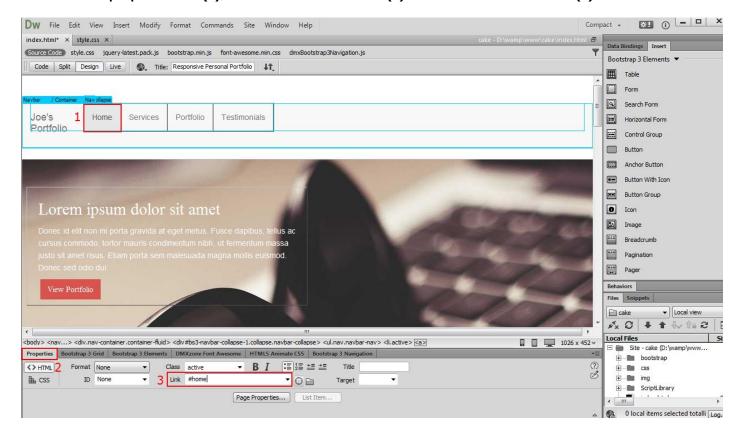

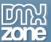

9. We do the same with the rest of the nav items, using their IDs led by # as link. Now you can save your work and preview the result.

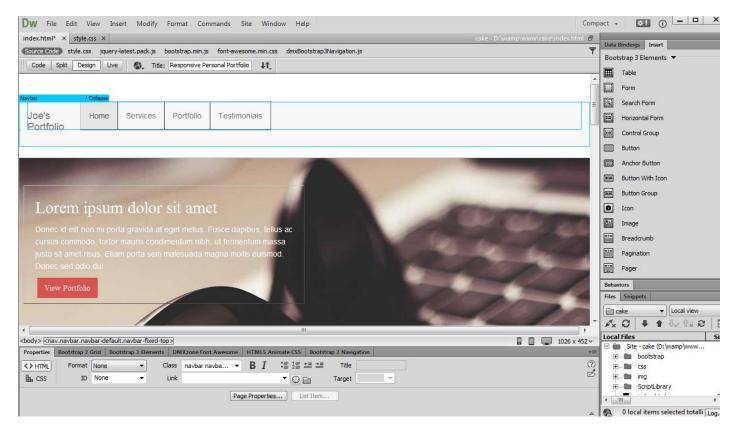

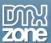

## Video: Enable DMXzone Bootstrap 3 Navigation

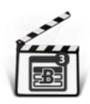

With this <u>movie</u> we will show you how to enable the <u>DMXzone Bootstrap 3 Navigation</u> inspector floating panel in Dreamweaver

### Video: Add DMXzone Bootstrap 3 Navigation Nav

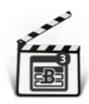

With this **movie** we will show you how to add **DMXzone Bootstrap 3 Navigation** nav on your page.

## Video: Add DMXzone Bootstrap 3 Navigation Navbar

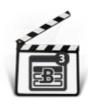

With this <u>movie</u> we will show you how to add <u>DMXzone Bootstrap 3 Navigation</u> navbar on your page.

## Video: Use Nav Dropdowns in DMXzone Bootstrap 3 Navigation

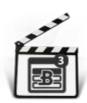

With this <u>movie</u> we will show you how to use nav dropdowns in <u>DMXzone Bootstrap 3</u> <u>Navigation</u>.

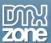

### Video: Create a Vertical Sidebar Nav

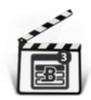

With this <u>movie</u> we will show you how to create a vertical sidebar nav using <u>DMXzone</u> <u>Bootstrap 3 Navigation</u>.

# **Video: Create Onscroll Navigation**

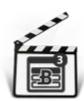

With this **movie** we will show you how to create a single page website with a fixed to top navbar which automatically highlights the active nav items based on the scroll position.